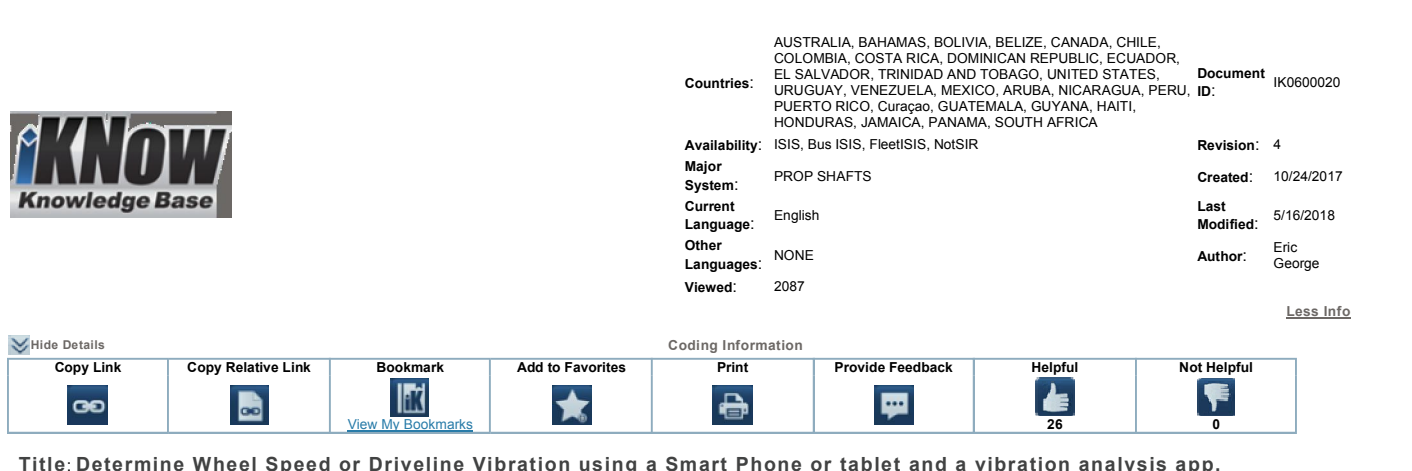

**To**: **All Chassis**

# **LOG Please**

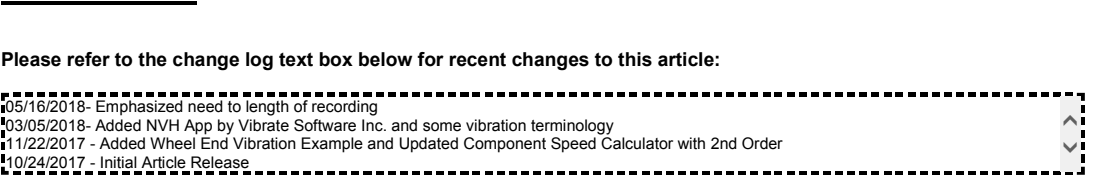

## **DESCRIPTION**

The use of a Smart Phone (Android or iPhone) or tablet to diagnose a vibration caused by wheel end or driveline

### ï<u>component</u>

- **initions:**<br>Hertz (Hz)- The number of time the frequency repeats itself in one second. By determining the speed of the vibration (hz) you can determine which ≐<br>The number of time the frequency repeats itself in one second. By determining the speed of the vibration (hz) you can determine which<br>is generating the vibration. By knowing the speeds of the wheel ends and drive shaft Hertz (Hz) frequency
- Vibration Order- the number of times <sup>a</sup> waveform (a shake) repeats itself during one revolution of <sup>a</sup> component. ◦the
	- **Driveline** the number of times a waveform (a shake) repeats itself during one revolution of a component.<br>**Driveline** example: A driveline in a vehicle normally produces a 1st or 2nd order vibration (but the amplitude of t Order- the number of times a waveform (a shake) repeats itself during one revolution of a component.<br> **veline** example: A driveline in a vehicle normally produces a 1st or 2nd order vibration (but the amplitude of the vibr • **Driveline** example: A drive<br>the driver). The driveline 1<br>revolution of the shaft the driver). The driveline 1st order vibration produces 1 pulse (or shake) per revolution. A 2nd order vibration produces 2 pulses (or shakes) per revolution of the shaft
	- Tricker cample: A tire with high runout in one spot will generate a 1st order vibration. If more than one tire has high runout then a 2nd order or 3rd order or 3rd order strated by corder vibration can exist because the hi

• Amplitude- Also known as G-force. The higher the amplitude the harsher the vibration feels to the driver.

**SPECIAL** 

**SYMPTOM(S)**<br>Abnormal vehicle vibration that can be validated during a test drive at a specific speed or speed range.

# **TOOL(S)** / **SOFTWARE**<br>SPECIAL TOOL(S) / SOFTWARE

PECIAL TOOL(S) / SOFTWARE<br>st modern Smart Phones & some tablets have a internal 3 axis accelerometer that is capable of recording vehicle vibrations from 1 - 50Hz

- "VibSensor" Smart Phone or Tablet Application is available for both Android ( 4.1 or later) and Apple iPhone ( IOs 6.0 or later) ( No Cost Free) rt Phone or Tablet Applica<br>**START HERE** • "VibSensor" Smart Phone or Tablet Application is available for both Android (4.1 or later) and Apple iPhone (1Os 6.0 or later) (No Cost - Free)<br>• <mark>"NSTRUCTIONS START HERE</mark><br>• "NVH" App by Vibration Software Inc. is also a
- INSTRUCTIONS START HERE THERE INC. IS also available. This app requires the device have GPS (does not need cell service). Cost is \$400.00 and is <br>The fivility of the free the free the free the free "VibSensor" app. INSTRUC

## **app instructions (free)**

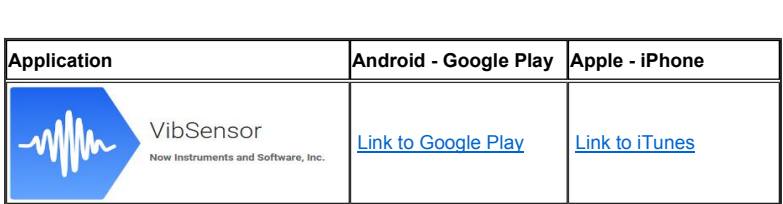

## **Application Operation and Setup**

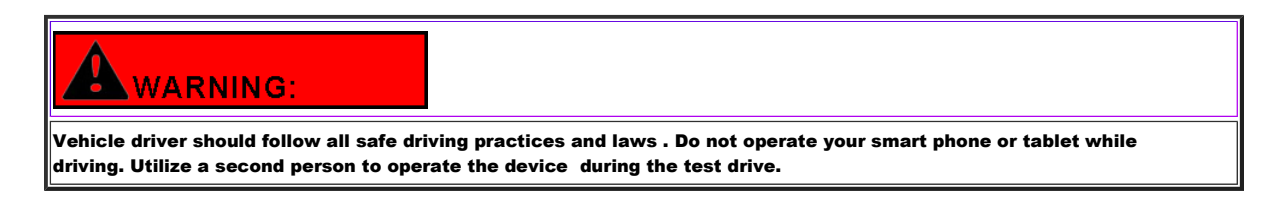

# **/ Tablet setup before test drive :** 1.(for

- e / <mark>Tablet setup before test drive :</mark><br>The phone / tablet with the installed application should lay flat on a hard flat surface in the cab of the vehicle. Place device on the floor next to the seat most video set the set of the process of the most vibrations). bhone / tablet with the installed application should lay flat on a hard flat surface in the cab of the vehicle. Place device on the floor next to the seat<br>lost vibrations).<br>If you can feel the vibration but the vibration i (for most vibrations).
- <sup>2</sup> If you can feel the vibration but the vibration is not shown in the App recording then try placing the phone / tablet on the dash and repeating the test.<br>2. Always place the device flat with the top facing forward (tow
- test.<br>2. Always place the device flat with the top facing forward (toward windshield). Placing a bag of rice on top of the device will hold it steady during the road<br>test. Figures 1-4

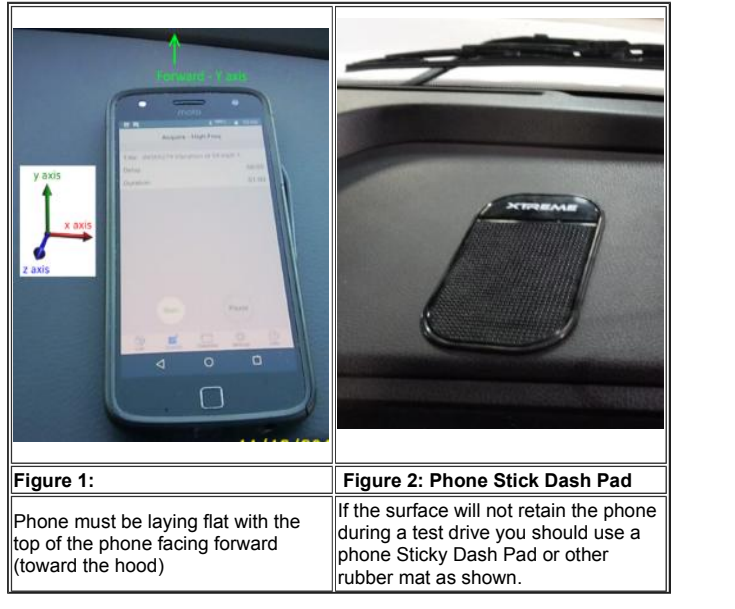

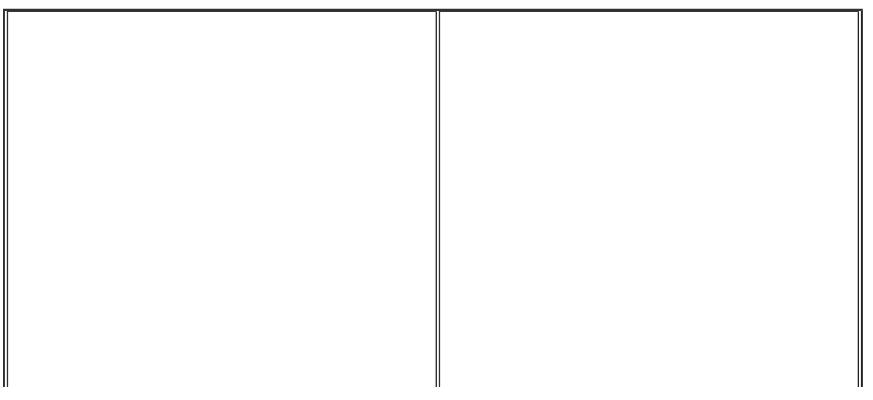

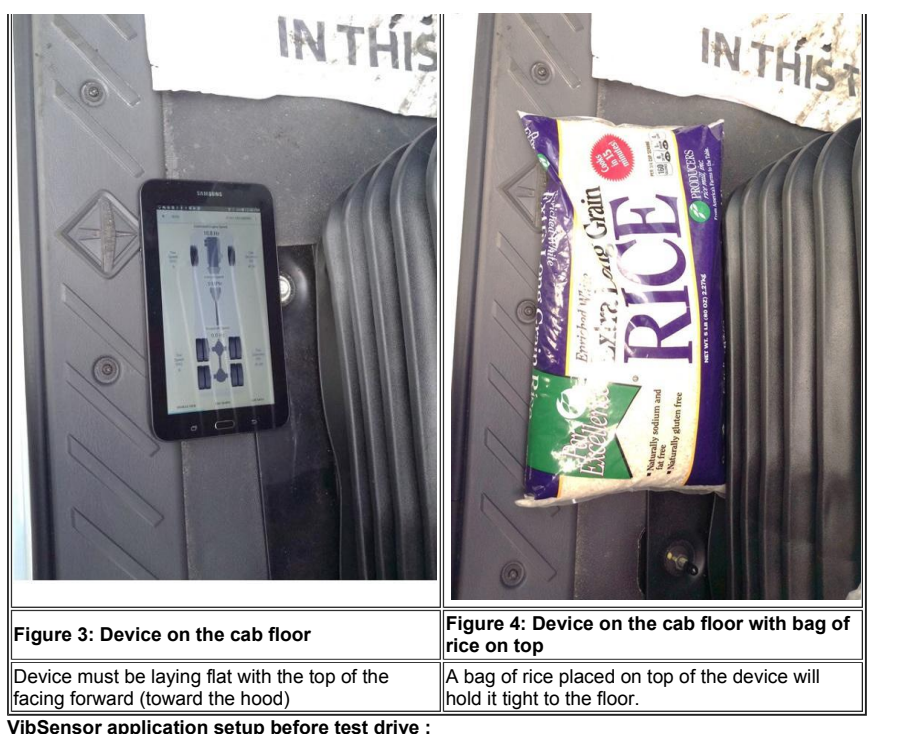

VibSensor application setup before test drive :

- 1. Open the VibSensor application.
- moor application octap before test ante :<br>Open the VibSensor application .<br>Test the device and application on this screen by tapping the phone in all three directions and the X, Y and Z axis colored dots will change accord in the VibSensor application .<br>It the device and application on this screen by tapping to<br>velocity and direction of the tapping. Figure 5 Test the device and applica<br>the velocity and direction of<br>X Axis = Left and Right The velocity and direction of the tapping. F<br>
X Axis = Left and Right<br>
Y Axis = Forward and Backwards
- 
- X Axis = Left and Right<br>Y Axis = Forward and Backwards<br>Z Axis = Up and Down
- 
- Y Axis = Forward and Backwards<br>
Z Axis = Up and Down<br>
3. Tap on Acquire at the bottom of the Main Screen Figure 5
- Z Axis = Up and Down<br>Z Axis = Up and Down<br>Tap on Acquire at the bottom of the Main Screen Figure 5<br>On the Acquire main screen tap the Title field and enter the VIN and details of the vibration such as speed that the vibrat The on Acquire at the bottom of the Main Screen Figure 5<br>On the Acquire main screen tap the Title field and enter the VIN and details of the vibration<br>Leave both the Delay at 0:00 Minutes and the Duration at 01:00 Minutes **4.** On the Acquire main screen tap the Title field and enter the VIN and details of the v<br>5. Leave both the Delay at 0:00 Minutes and the Duration at 01:00 Minutes Figure 6<br>
⊙ **Recordings that are only a few seconds long**
- 
- The Start button at the Delay at 0:00 Minutes and the Duration at 01:00 Minutes Figure 6<br>**Recordings that are only a few seconds long are often not accurate**.<br>6. The Start button at the bottom will start the recording . On

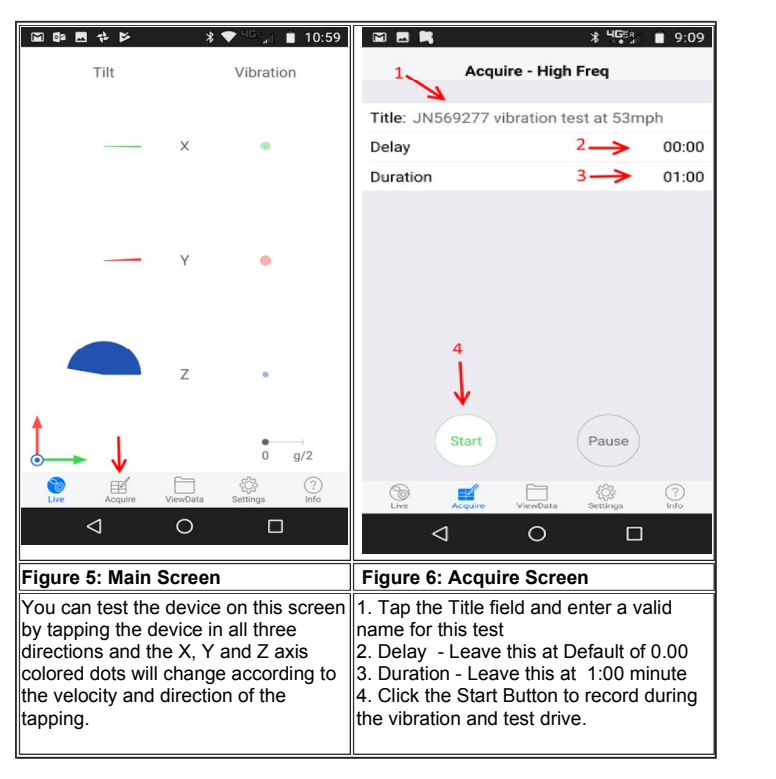

**VibSensor application during <sup>a</sup> test drive :**

- 1. Test drive the vehicle on a flat smooth road. Note the section of the road and landmarks so that vou can repeat the test on the same stretch of road. 1. Test drive the vehicle on a flat smooth road. Note the section of the road and landmarks so that you can repeat the<br>2. Verify that the vibration can be felt . Document the speed that the vibration begins, peaks and poss
- 2. Verify that the vibration can be felt . Document the speed that the vibration begins, peaks and possibly ends .
- 3. Example would be a vibration that begins at 45MPH and peaks at 52MPH and ends at 60MPH.
- 4. Drive the vehicle at a steady speed where the vibration peaks and have a passenger tap the Start button #4 on the VibSensor Acquire Screen . Figure 7. **the vehicle at a steady speed where the vibration peaks and have a passenger ta<br>nue driving at this steady speed until the 1.00 minute timer stops the recording.<br><b>Recordings that are only a few seconds long are often not** 6. Continue driving at this steady speed until the 1.00 minute timer stops  $\cdot$  **Recordings that are only a few seconds long are often not** .<br>6. The test file will automatically save when the recording stops .
- 
- **Recordings that are only a few seconds long are often not accurate**<br>6. The test file will automatically save when the recording stops .<br>7. You can take multiple recordings by following the same steps above.
- 

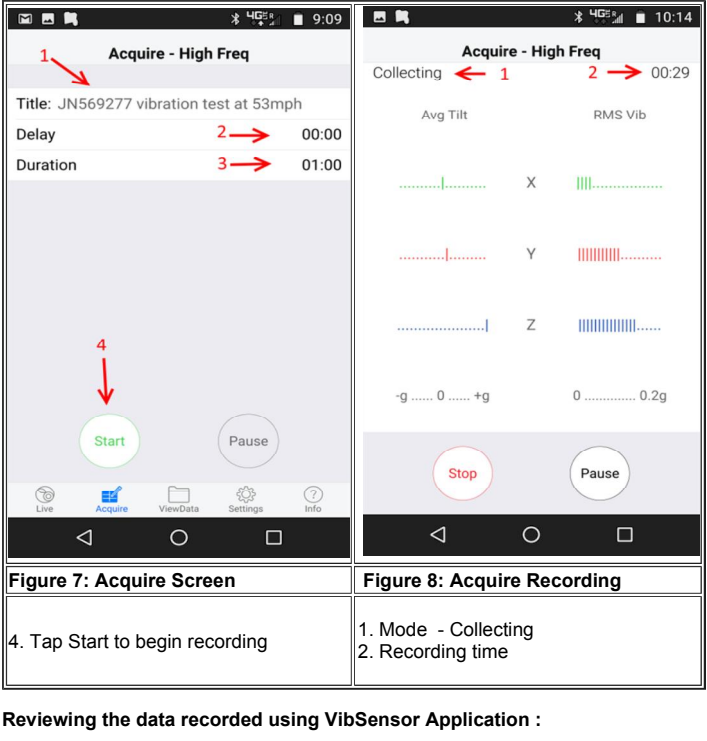

- 1. Tap the ViewData button at the bottom of the screen. Figure 9
- The recordings are grouped by Date. Figure 9<br>The recordings are grouped by Date. Figure 9 Tap the date to expand.<br>3. The recordings are grouped by Date. Figure 9 Tap the date to expand.
- Tap the ViewData button at the bottom of the screen. Figure 9<br>The recordings are grouped by Date. Figure 9 Tap the date to expand.<br>Recordings on this screen are listed by time of day. Tap the recording to open. Figure 10

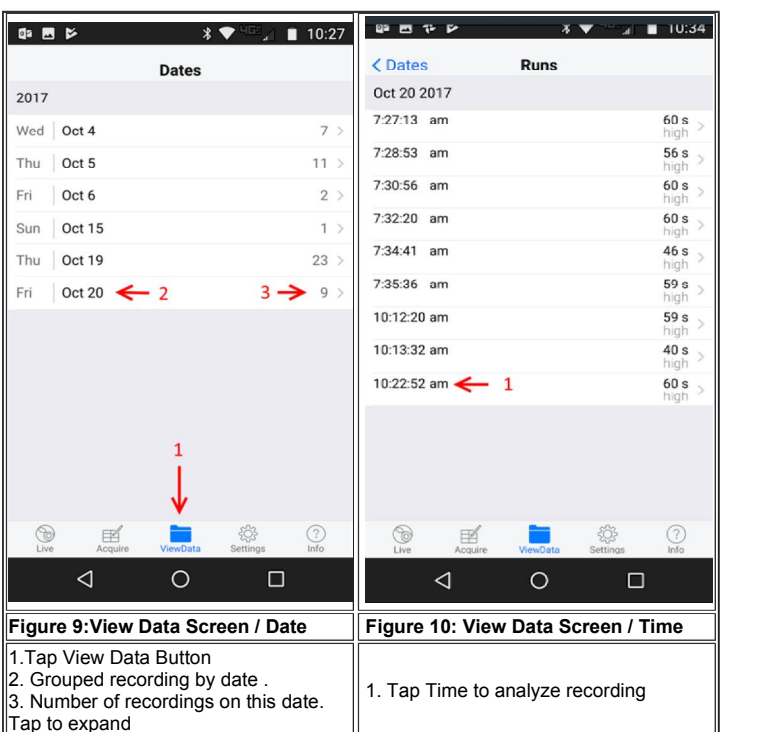

### **the data recorded using VibSensor Application :** 1.

- 1. As shown below there are several examples of recorded vibrations.
- raryzing the data recorded domg viboensor Application .<br>1. As shown below there are several examples of recorded vibrations.<br>2. The Resonances section will be used to compare the dominant Vibration in Hz against the Compon As shown below there are several examples of recorded vibrations.<br>The Resonances section will be used to compare the dominant Vibration in<br>1st Sample below Figure 11 has the 3 Axis Resonances ( vibrations) 4. The Resonances section will be used to compare the dominant Vibration in Hz against the Component Speed C<br>3. 1st Sample below Figure 11 has the 3 Axis Resonances ( vibrations)<br>4. The first number in the Axis is the prim
- 
- 3. 1st Sample below Figure 11 has the 3 Axis Resonances (vibrations)<br>4. The first number in the Axis is the primary most dominant (power density) vibration for that specific axis
- The first number in the Axis is the calculated power density (vibrations)<br>The first number in the Axis is the primary most dominant (power density) vibration for that specific axis<br>The number in the ( ) is the calculated p the vibration magnetic matrice is the primber in the  $($   $)$  is the calculated<br>the vibration magnitude) 6. The number in the () is the calculated power density (A numeric scale of the amount of power or vibration magnitude. The higher the number the greater the vibration magnitude)<br>G. The second number is the second most dom
- Find the vibration magnitude) greater the vibration magnitude) of the second number is the second most dominant (power density) vibration for that specific axis . We will not use the second number for comparison. 7. Find the highest power density (magnitude) number and axis and compare this reading in Hz to the Component Speed Calculator below this section.

ording from Example below : Z<br>ading from Example below : Z<br>0.19 Hz (1.7), 28 Hz (1.2)

Reading from Example below : Z ,<br>X: 0.19 Hz (1.7), 28 Hz (1.2)<br>Y: 28 Hz (2.3), 7.6 Hz (0.16) X: 0.19 Hz (1.7), 28 Hz (1.2) Y: 28 Hz (2.3), 7.6 Hz (0.16)<br>Z: 28 Hz (12), 46 Hz(0.57)

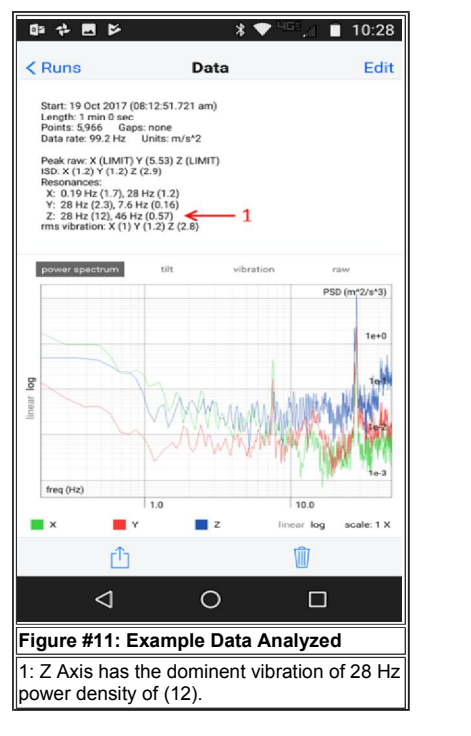

# **vibration recorded values with the Component Speed Calculator.** 1st**mparing vibration ree**<br>t Order Vibrations:

- f Order Vibrations:<br>1. First (1st) order vibration is a vibration of a spinning component with One shake per revolution of the component . ract vibrations.<br>First (1st) order vibration is a vibration of a spinning component with One shake per revolution of the component .<br>Second(2nd) order vibration is a vibration of a spinning component with Two shakes per r
- 

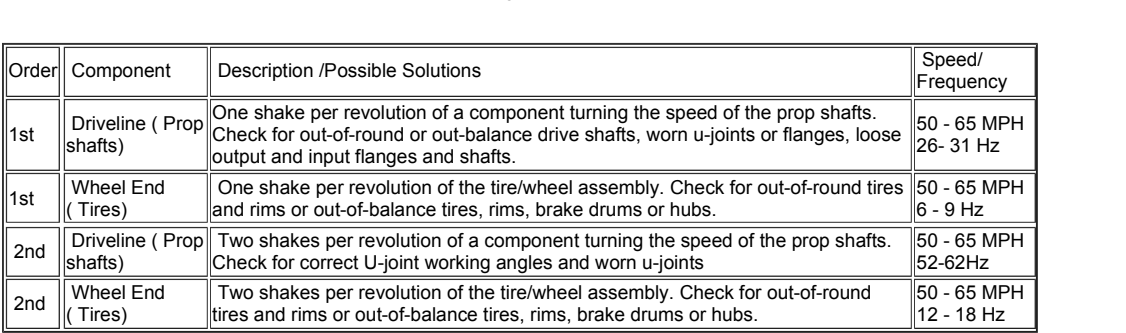

### Examples:

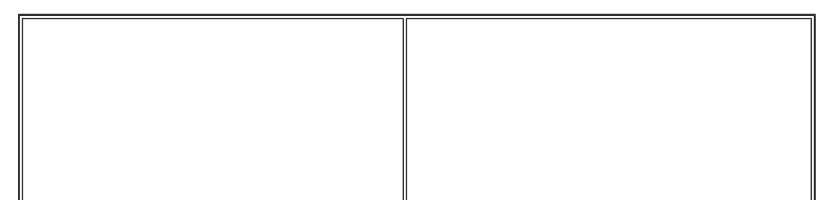

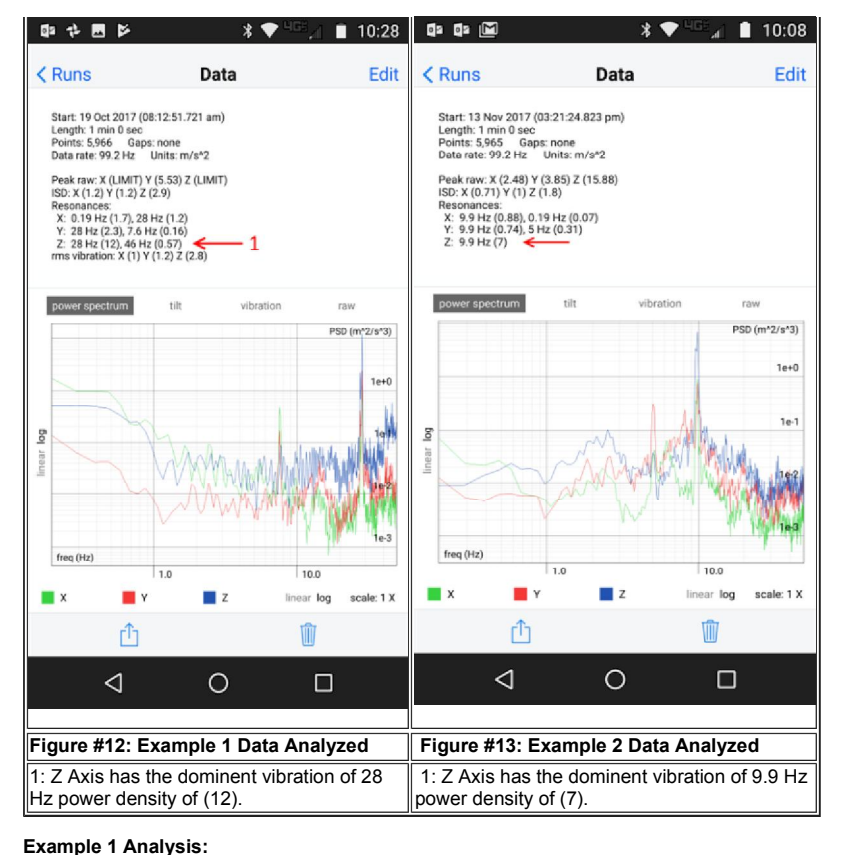

- **ample 1 Analysis:**<br>1. Using the recording in Example 1 Figure 12 there is a dominant vibration at 28Hz on the Z Axis with a Power Density of (12) . ample 1 Anarysis.<br>1. Using the recording in Example 1 - Figure 12 there is a do<br>2. This vibration peaked at 54 MPH during the road test. 1. Using the recording in Example 1 - Figure 12 there is a<br>2. This vibration peaked at 54 MPH during the road test.<br>3. Enter the following in the Calculator below
- 
- Enter the following in the Calcular<br>Vehicle Speed MPH =  $50$  $\overline{\phantom{a}}$

Liner the following in the Galcardt<br>Vehicle Speed MPH = 50<br>Vehicle Speed MPH = 60 Min Vehicle Speed MPH = 50 'ehicle Speed MPH = 50<br>/ehicle Speed MPH = 60<br>Axle Ratio = 3.70 Max Vehicle Speed MPH = 60<br>Rear Axle Ratio = 3.70<br>Rear Tire Revs/Mile = 502 Rear Axle Ratio = 3.70<br>Rear Tire Revs/Mile = 502

- ar zuic Ratio 0.75<br>ar Tire Revs/Mile = 502<br>1. Compare the Recorded Dominant Vibration of 28 Hz to the Driveline1st Order column . Look for the matching vehicle speed and vibration of 28 Hz to the Di<br>1. Compare the Recorded Dominant Vibration of 28 Hz to the Di<br>2. Look for the matching vehicle speed and vibration in Hz. 1. Compare the Recorded Dominant Vibration of 28 Hz to the Driveline1st Order column .<br>2. Look for the matching vehicle speed and vibration in Hz.<br>3. At 54 MPH the calculated Driveline 1st Order is at 27.86Hz which matc
- 
- This is the source of this 1storder Driveline Vibration in Hz.<br>This is the source of this 1st order Driveline Vibration. Driveline imbalance or driveline high runout is the most probable cause.
- 4. This is the source of this 1st order Driveline Vibration. Driveline imbalance or driveline high runout is the most probable cause.<br>**Example 2 Analysis:**

- **ample 2 Analysis:**<br>1. Using the recording in Example 2 Figure 13 there is a dominant vibration at 9.9Hz on the Z Axis with a Power Density of (7) . ample 2 Anarysis:<br>1. Using the recording in Example 2 - Figure 13 there is a dor<br>2. This vibration peaked at 68 MPH during the road test .
- 2. This vibration peaked at 68 MPH during the road test.
- Friest visitation peaked at 55 km Theory.<br>Enter the following in the Calcular<br>Vehicle Speed MPH = 60  $\overline{\phantom{a}}$

Liner the following in the Galcardt<br>Vehicle Speed MPH = 60<br>Vehicle Speed MPH = 70 Min \ 'ehicle Speed MPH = 60<br>/ehicle Speed MPH = 70<br>Axle Ratio = 3.08 mar Teneue – peed MPH = 70<br>Rear Axle Ratio = 3.08<br>Rear Tire Revs/Mile = 518 Rear Axle Ratio = 3.08<br>Rear Tire Revs/Mile = 518

- 1. Look for the matching vehicle speed and vibration in Hz.
- 2. At 68 MPH the calculated Wheel End 1st Order is at 9.78Hz which matches ( + or 0.5 Hz) the recorded value of 9.9Hz.
- 3. This is the Source of this 1st order Wheel End /Tire Vibration. Wheel End/ Tire imbalance or tire/wheel runout is the most probable cause.

# end and Driveline Component Speed Calculator

- obtain the vehicle Rear Axle Ratio from the Service Portal > Vehicle Information Page> Details. (Make sure to include a decimal point: example 3.55)<br>Obtain the vehicle Rear Axle Ratio from the Service Portal > Vehicle In 1. Obtain the vehicle Rear Axle Ratio from the Service Portal > Vehicle Information Page> Details. (Make sure to include a decimal point: example - 3.55)<br>2. Obtain the Rear Tire Revolutions per Mile ( Revs/Mile) from the S
- IK2600052<br>3. Enter the min/max vehicle speed in MPH of the recorded vehicle vibration, the rear axle ratio and the rear tire revs/mile.
- Enter the min/max vehicle speed in MPH of the recorded vehicle vibration, the rear axle ratio and the rear tire revs/mile.<br>Click the calculate button to display the Tire/Wheel End and Driveline 1st Order Speed in Hz. Yello Internative terms<br>inculate button to de<br>the vibration.
- 5. Compare the Dominant Vibration from recorded vibration in Hz to the calculated component speed in Hz below to determine the component that is denerating the vibration. The calculation Pulses Per Mile - includes online calculator<br>IK2600052 Title: Calculating Pulses Per Mile - includes online calculator

ncraing inc vibraion.<br>052 Title: Calculating Pulses Per Mile - includes online calcula<br>Sales Data Components Sales Data Tire Only Book

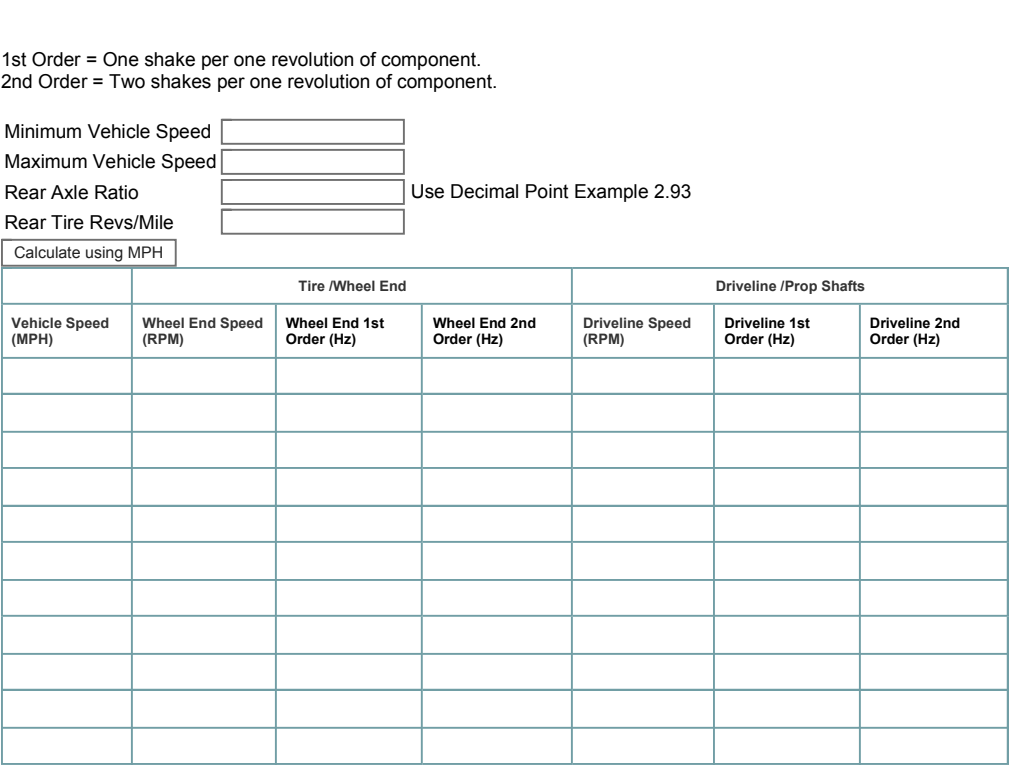

# **app instructions (approx. \$400.00)**

**"NVH"**

**The Community of Community** 

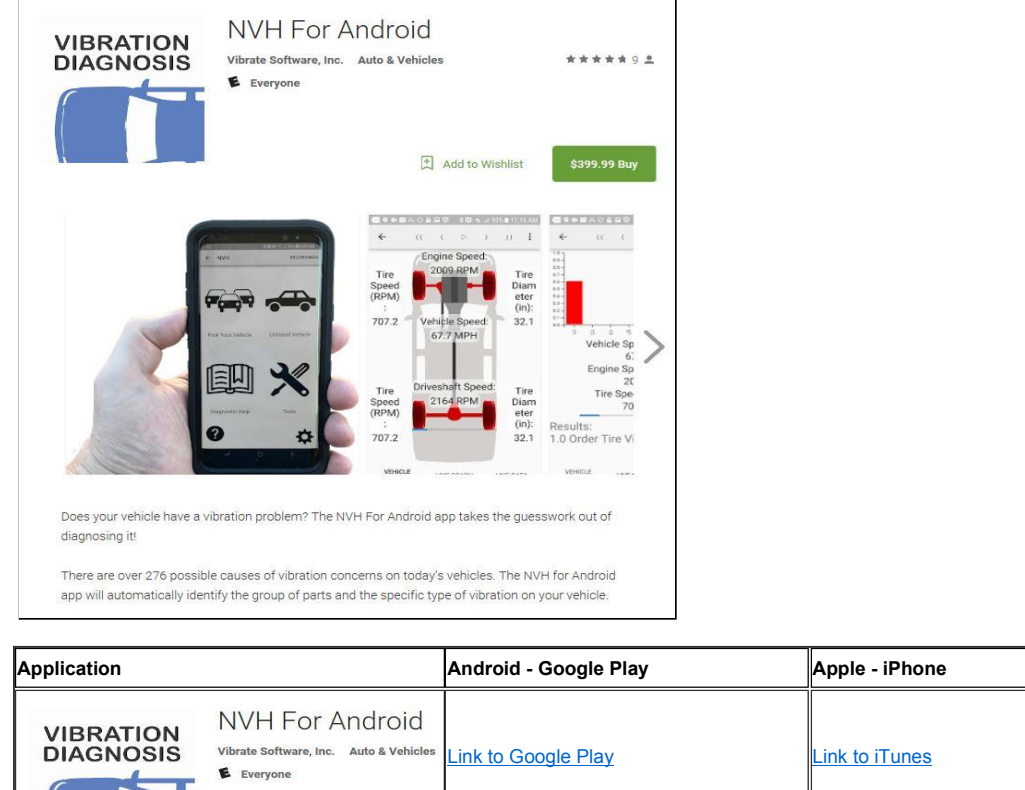

. "NVH by Vibrate Software Inc." appication has been tested by Navistar on Apple devices (with GPS) and on the Samsung Galaxy Tab E Lite 7" screen. TNVH by Vibrate Software Inc." appication has been tested by Navistar on Apple devices.<br>Model SM-T113NYKAXAR. As of March 2018 this tablet was approx. \$100.00 USD. 1-1113NYKAXAR. As of March 2018<br>**Operation and Setup** 

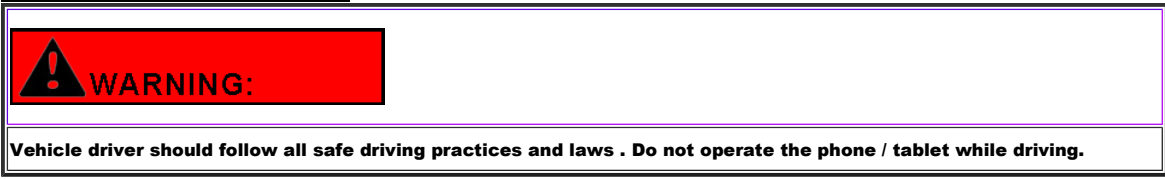

### **Phone / Tablet setup:**

- Read the instructions and tutorial that comes with the App. The App developer has several YouTube videos that are also helpful. **HERE** Read the instructions and tutorial that comes with the App. The App developer has several YouTube videos that are also helpful. <u>HERE</u><br>Enter the required information into the App such as axle ratio, tire size, etc. Enter t
- 1. Read the instructions and tutorial that comes with the App. The required information into the App such as axle ratio, recordings and attaching recordings to Case Files easier. 2. Enter the required information into the App such as axle ratio, tire size, etc. Enter the last 8 of the VIN as the vehicle name. This will make replaying recordings and attaching recordings to Case Files easier.
- **provings** and attaching reprovement that the property of the most vibrations). If you can feel the NVH application should lay flat on a hard flat surface in the cab of the vehicle. **Place device on the floor next to the seat**<br>nost vibrations).<br>If you can feel the vibration but the vibration is not sh (for most vibrations).
- If you can feel the vibration but the vibration is not shown in the App recording<br>test.<br>▲ Placing a bag of rice on top of the device will hold it steady during the road test.
- 

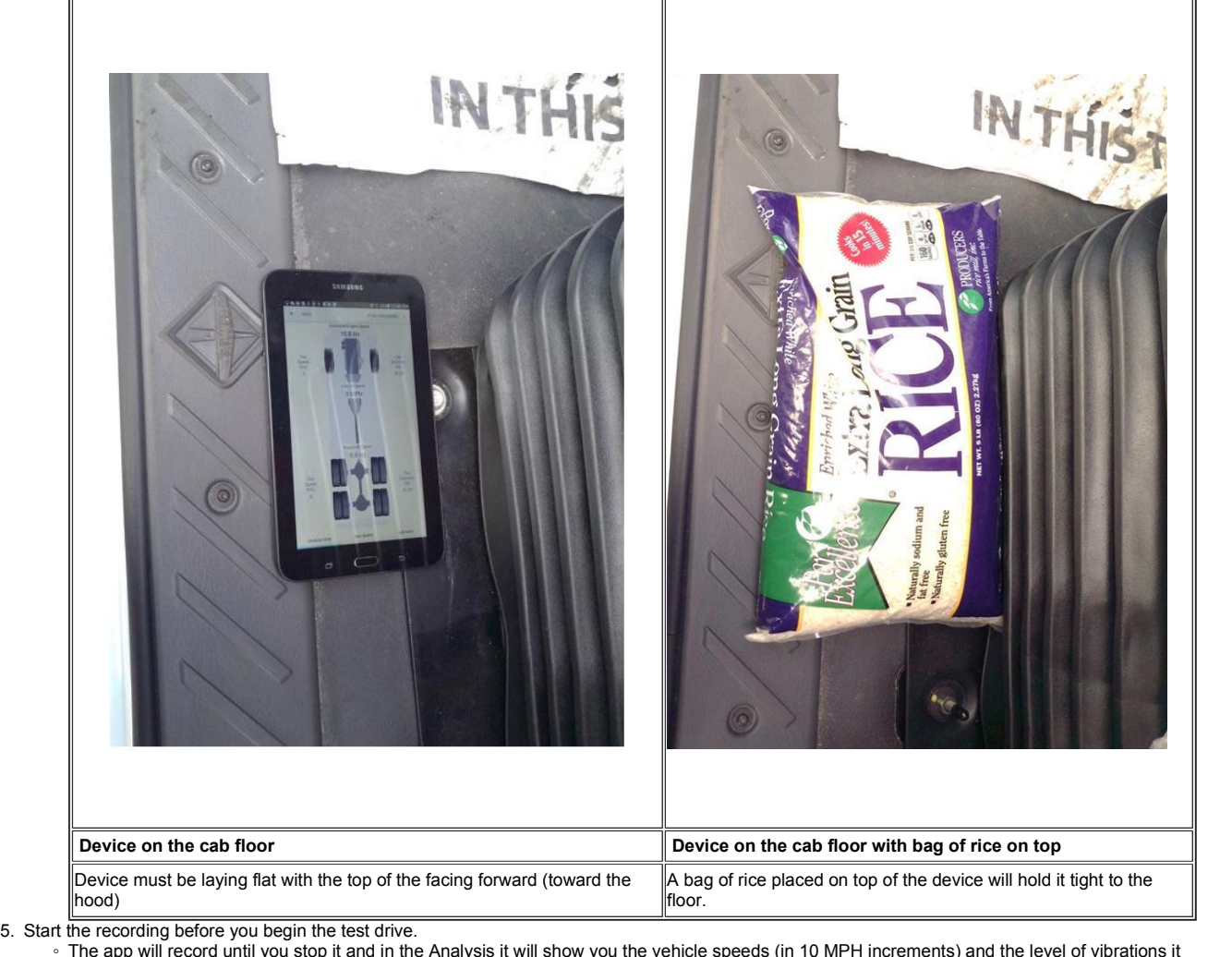

The app will record until you stop it and in the Analysis it will show you the detected<br>Start and Stop recording by touching the top right corner of the screen<br>Start and Stop recording by touching the top right corner of t

6. Start and Stop recording by touching the top right corner of the screen

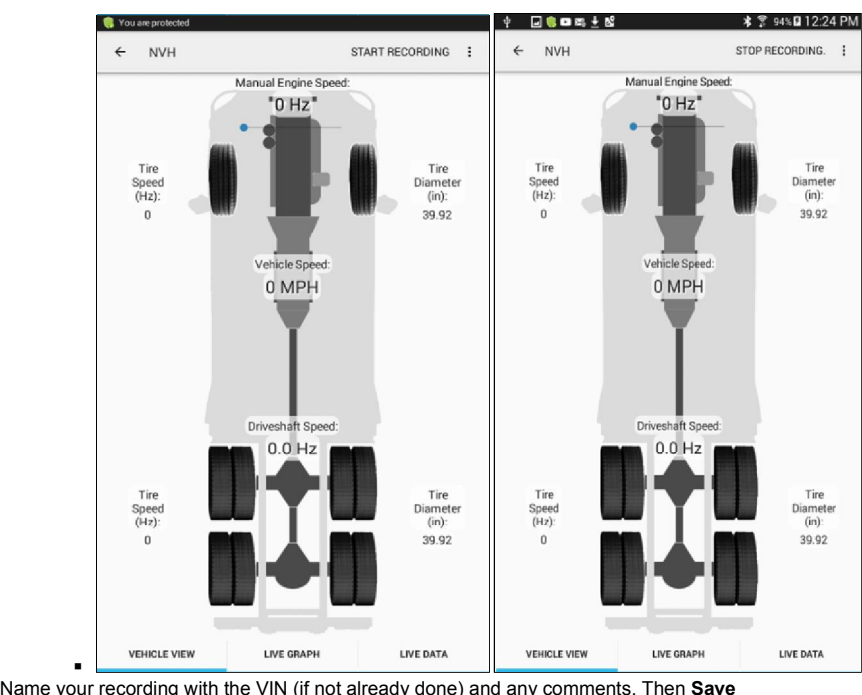

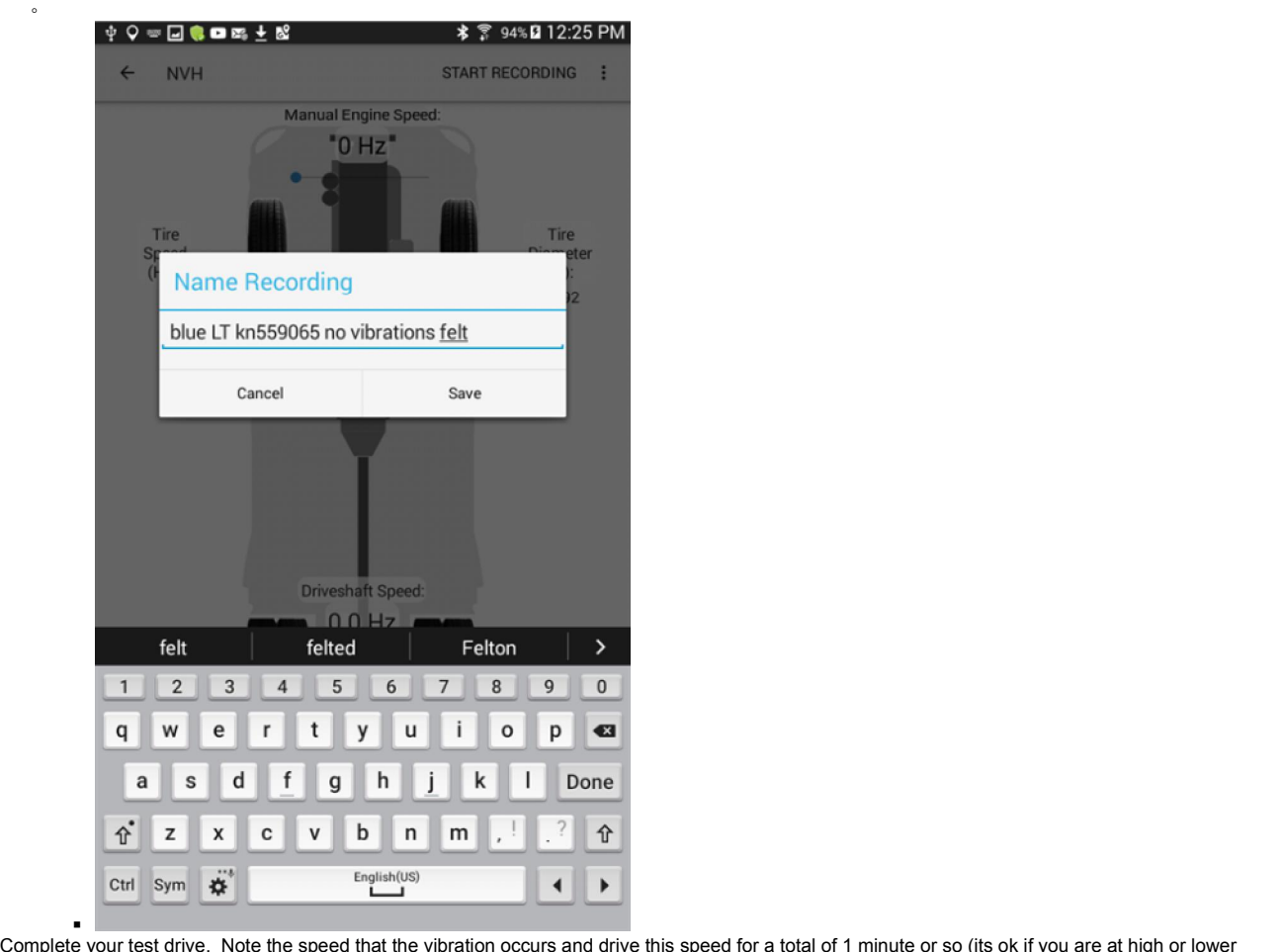

at times).<br>B. Complete your test drive. Note the speed that the vibration occurs and drive this speed for a total of 1 minute or so (its ok if you are at higher and lower than the speed of the vibration. Then select "Stop Complete your test drive. Note<br>speeds at times). Spend 15-30<br>Select **View Analysis** speeds at times). Spend 15-30 seconds at speeds higher and lower than the speed of the vibration. Then select "Stop Recording"

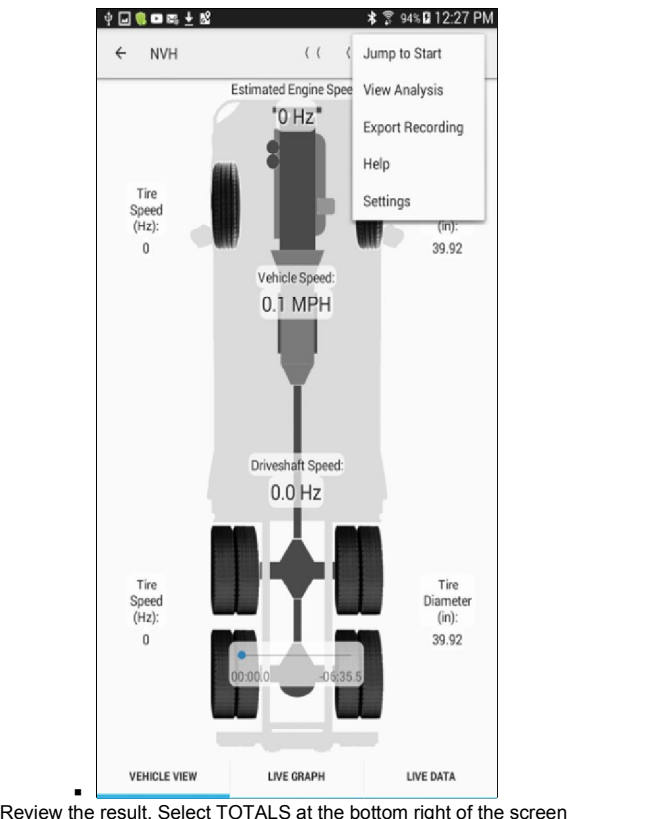

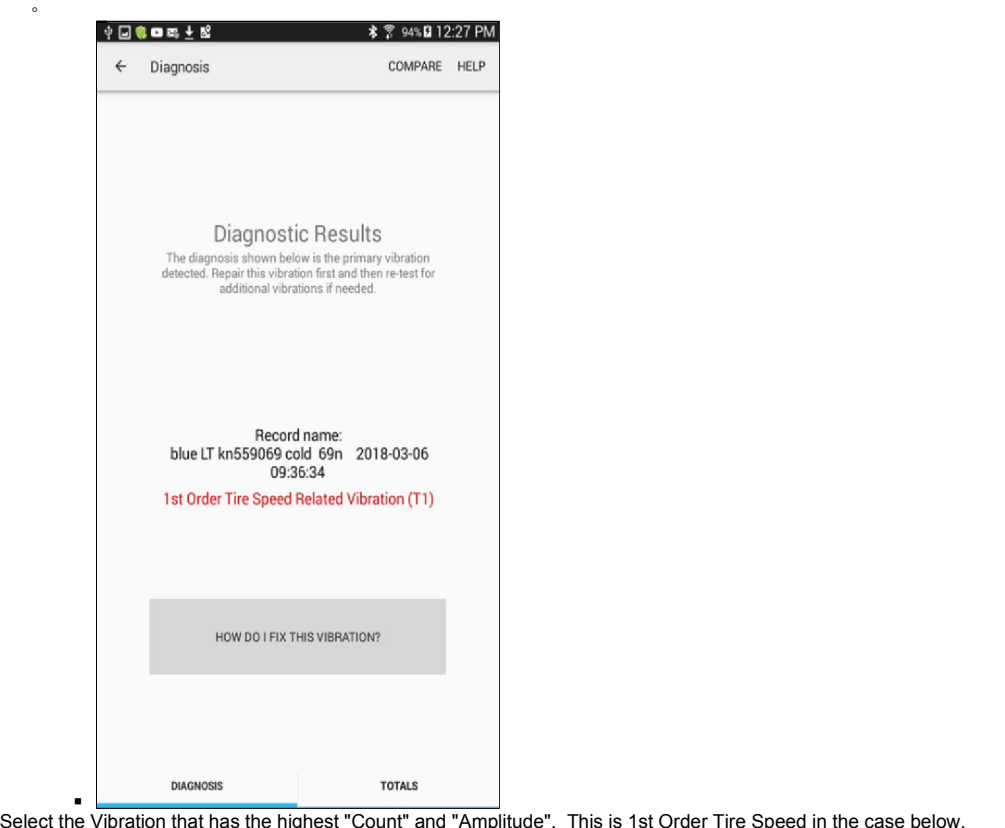

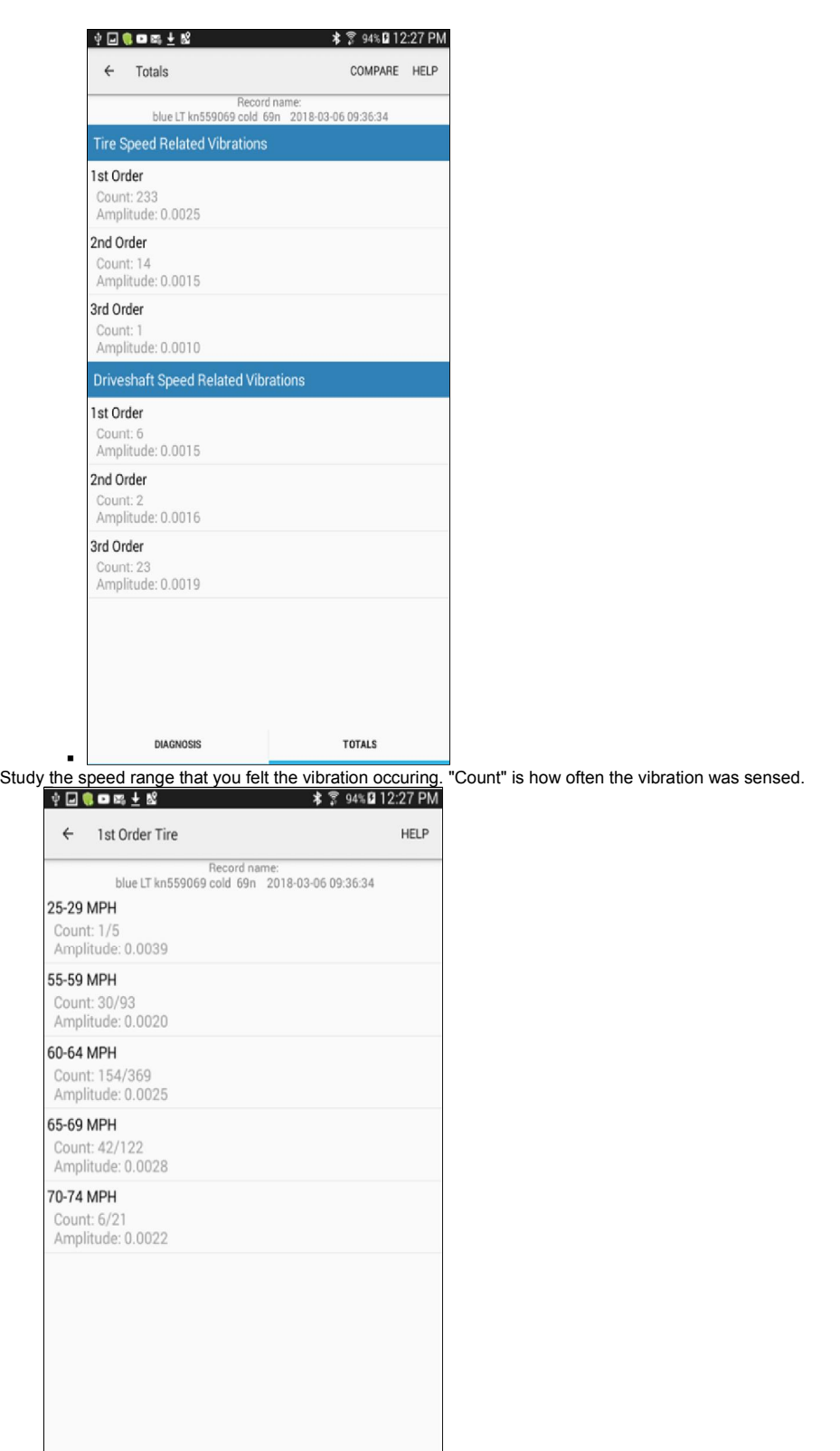

13. (a)

- If during the test drive you feel the complaint (and recorded it) but the App screen states "no vibration detected" then increase the sensitivity of the App. 。│<br>uring the test drive you fee<br>ve its default setting. The test drive you feel the complaint (and recorded it) but the App screen states "no vibration detected" then increase the <u>sensitivity</u> of the App.<br>e its default setting.<br>This improves the accuracy of your diagnosis BUT
	- extraction<br>this improve<br>the App.

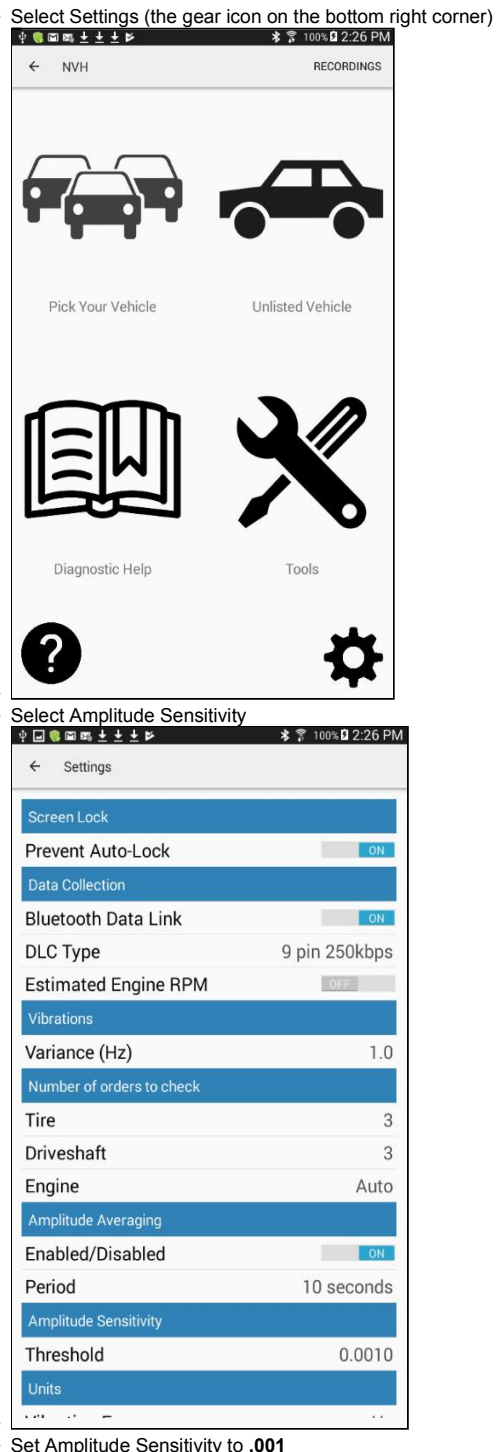

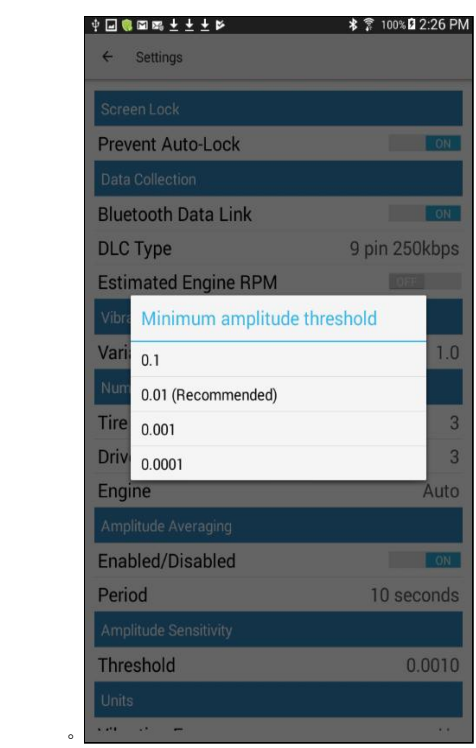

Navigate to "Recordings" in the App and view your recording again. The App will now interpet the recording with the higher Amplitude sensitivity setting.<br>14. Navigate to "Recordings" in the App and view your recording agai After determining the source of the App and view your recording again. The App will now interpet the recording with the higher Amples Navigate to "Recordings" in the App and view your recording again. The App will now inte

# **INFORMATION<br>
<b>WARRANTY INFORMATION**<br>Warranty Claim Coding:

**WARRANTY** 

**ranty Claim Coding:**<br>to the Warranty Coding Manual for Group and Noun Codes.

# **Repair Time (s):**<br>**Refer to the SRT Manual for Repair Times**<br>**Refer to the SRT Manual for Repair Times**

Refer to the **SRT Manual** for Repair Times

# **OTHER RESOURCES OTHER RESOURCES**<br>IK1700017 LT vibration at highway speeds

IK1700017 LT vibration at highway speeds<br>IK0300008 Vibration Troubleshooting (vehicle not moving)

IK0300008 Vibration Troubleshooting (vehicle not moving)<br>IK1400005 Driveline Information Center and Troubleshooting Procedures IK1400005 Driveline Informatio<br>Master Service Information Site

Master Service Information Site<br>Free web-based vibration diagnostics training is offered at Meritor's "<u>The BullPen</u>" website. Course AP3410 "Drivetrain Vibration Diagnostics"

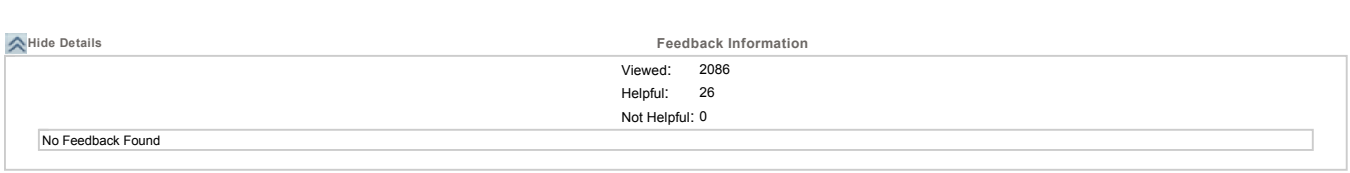

© <sup>2018</sup> Navistar, Inc.